# zoom neat.

## **Neat Board Guide**

Neat Board can either be controlled via Neat Pad (1) on your meeting room table or via the touch screen on Neat Board (2).

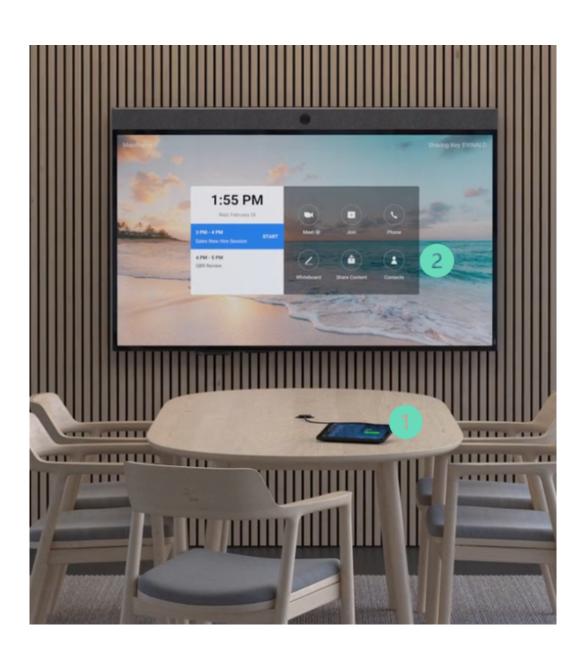

## (1) Neat Pad Controls

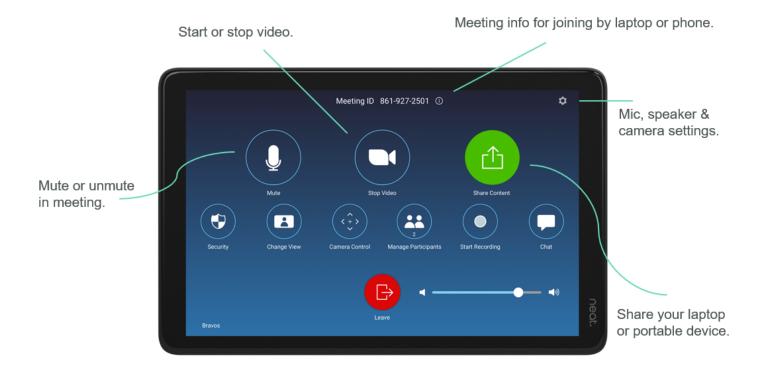

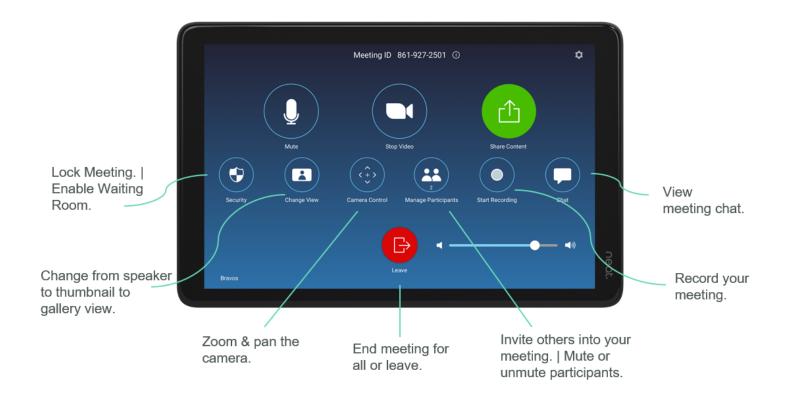

### (2) Neat Board Controls

#### Home Screen

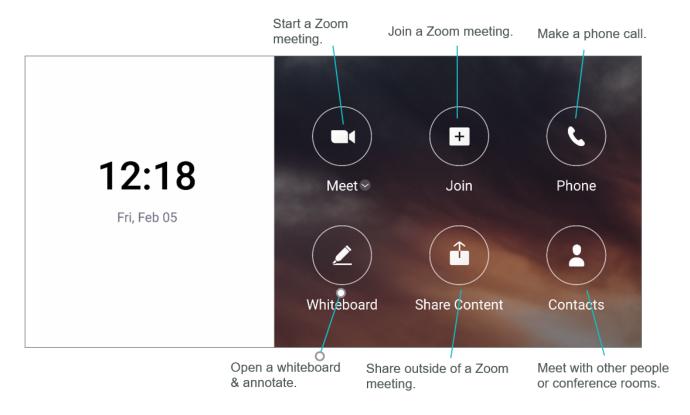

# **In-meeting Controls**

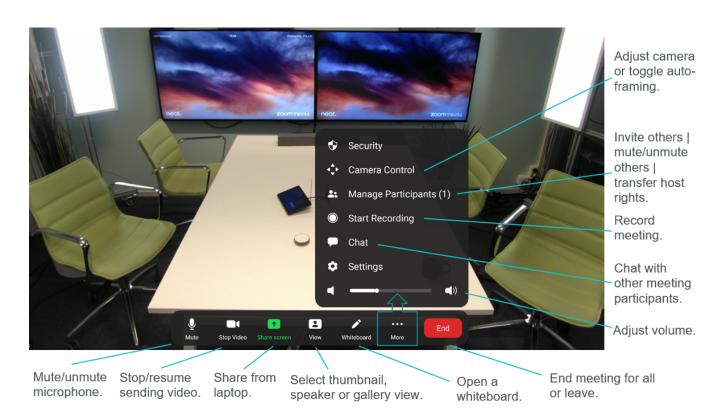

### One-click direct share within and outside of a Zoom meeting

- 1. Open your Zoom desktop app.
- 2. Click on the *Home* button on the top left.
- 3. Press the **Share Screen** button & you will directly share your desktop on Neat Board.

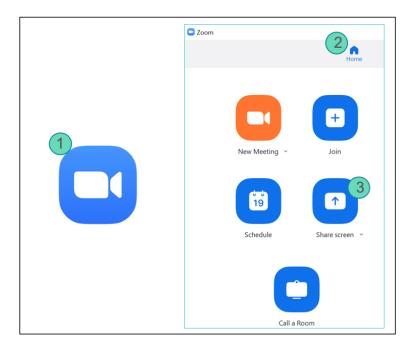

In case you experience difficulties with one-click direct share, follow those steps:

- 1. Select **Share Screen** from your in-meeting menu or **Share Content** from Neat Board home screen & a pop-up with the **sharing key** will appear.
- 2. Tap Share screen on Zoom app, a Share Screen pop-up will appear.
- 3. Enter the sharing key & press Share.

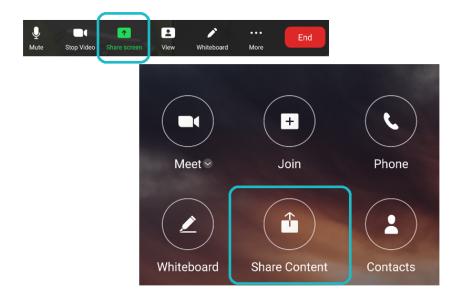

## Desktop sharing in a Zoom meeting

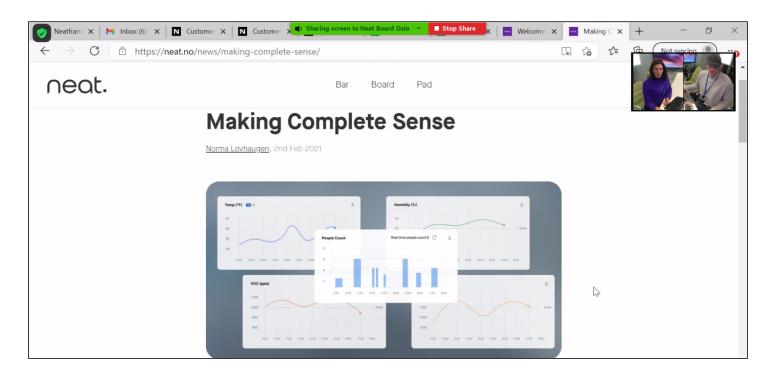

Desktop sharing outside of a Zoom meeting

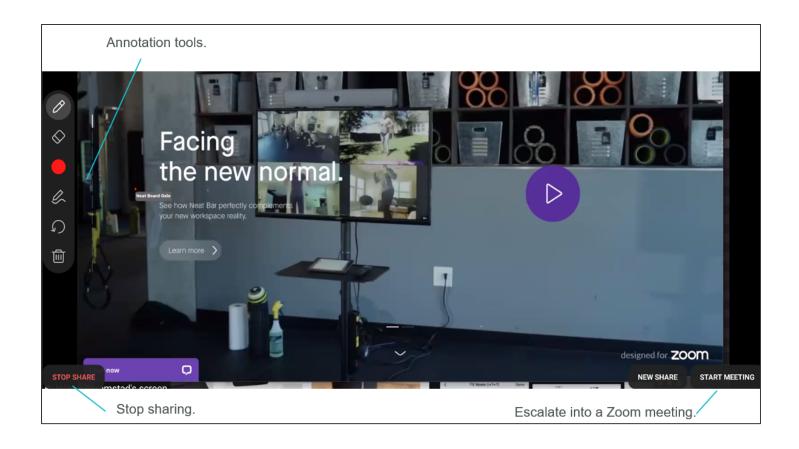

Annotation tools will automatically appear when tabbing on the left side of Neat Board screen.

#### Annotate on Whiteboard.

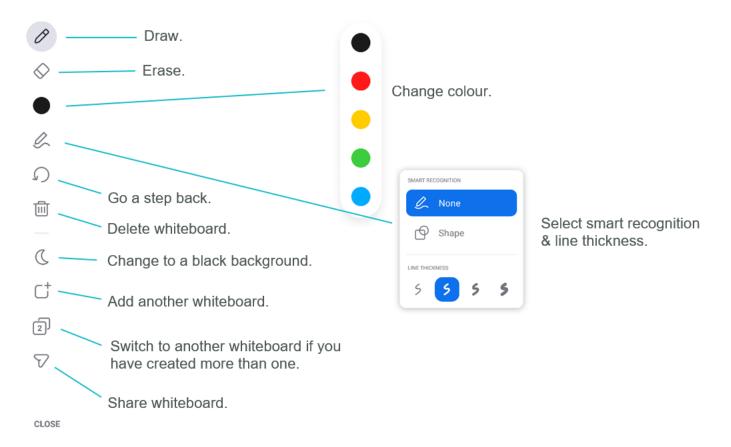

## Send Whiteboard via Zoom chat or email.

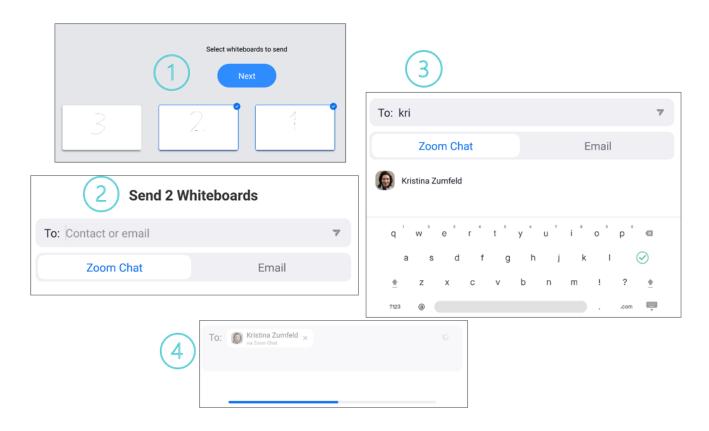